# **HIKVISION®**

**HIKVISION JAPAN 株式会社** 

## 顔認証ターミナル データ削除および初期化手順

#### 1.デバイス管理画面に進む

対象 Firmware Version: V2.X (例:V2.X.Xbuild 21XXXX) 顔認証シリーズ ファームウェアバージョン V3.X (例:V3.X.Xbuild 22XXXX)

#### V2.X (例:V2.X.Xbuild 21XXXX)の場合 V3.X (例:V3.X.Xbuild 2XXXXX)の場合

#### 1.デバイス管理画面に進む

①認証画面を3秒間長押しすると、矢印(↔)が表示され、 左右にスワイプして管理者画面に入ることができること を示します。

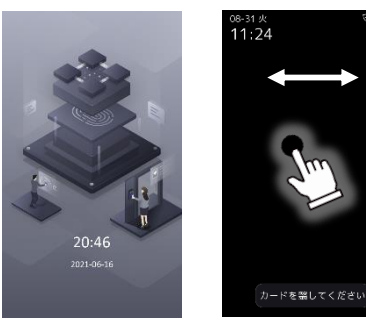

①認証画面を3秒間長押しすると、管理者画面に入ること ができることを示します。

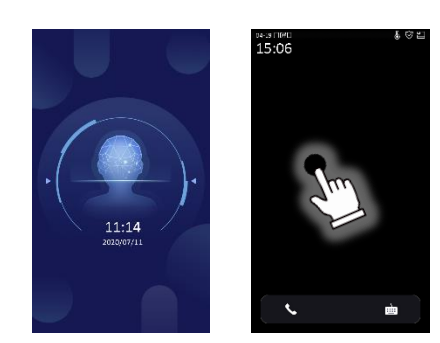

②管理者認証後、機器の設定メニューに入ります。 \*カード認証、顔認証、パスワード認証の3つから1つを選択します。 \*管理者パスワードをお忘れの場合、販売代理店または弊社コール センターまでお問い合わせください。

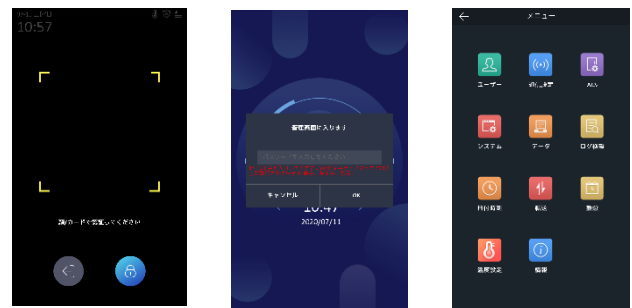

②管理者認証後、機器の設定メニューに入ります。 \*カード認証、顔認証、パスワード認証の3つから1つを選択します。 \*管理者パスワードをお忘れの場合、販売代理店または弊社コール センターまでお問い合わせください。

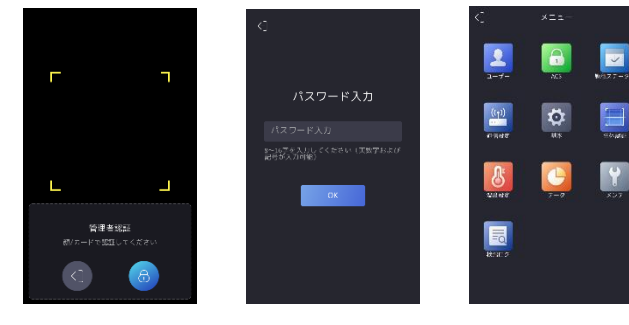

#### 2.ユーザーデータを削除 それには こえコーザーデータを削除

①「データ」→「ユーザーデータ削除」ボタンを押します。

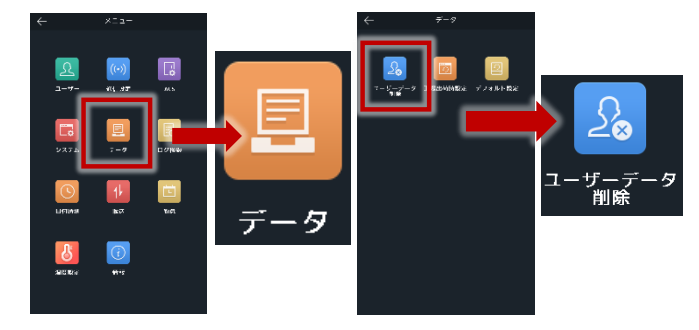

3.デバイス初期化設定

①「データ」→「工場出荷時設定」ボタンを押します。

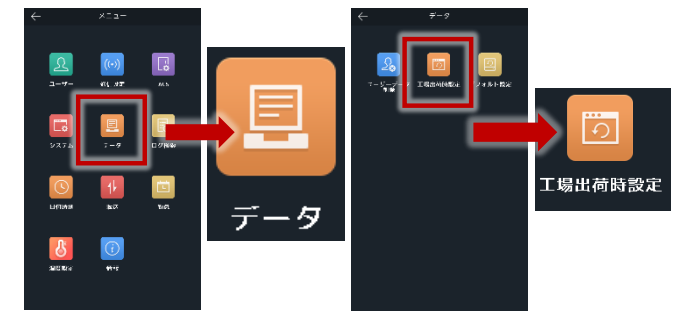

②初期化のため、デバイスは再起動され、再起動画面 は以下のようになります。

\*初期化が成功し、電源切断で装置の電源を切ることができます。

①「データ」→「ユーザを削除」 →「ユーザーデータ」 ボタンを押します。

②【ユーザーデータを削除しますか?】 →「OK」を選 択します。

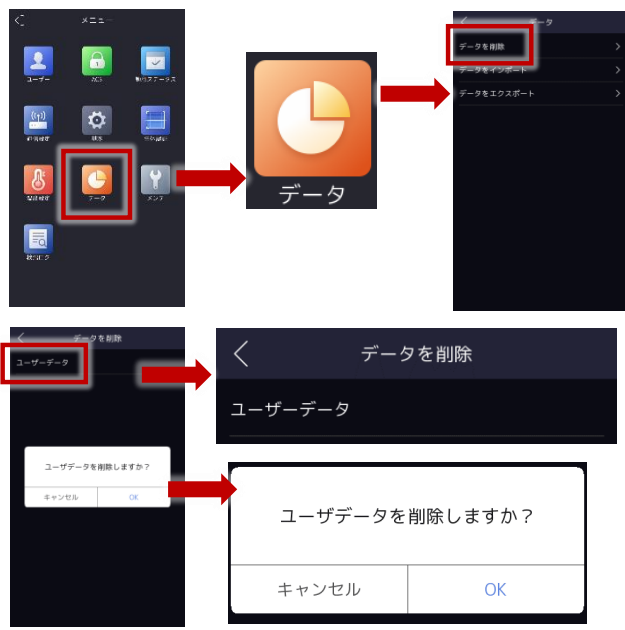

### 3.デバイス初期化設定

①「データ」→「メンテ」 →「工場出荷時設定」ボタンを押 します。

②【工場出荷設定を復元しますか?】 →「OK」を選択し ます。

②初期化のため、デバイスは再起動され、再起動画面 は以下のようになります。

\*初期化が成功し、電源切断で装置の電源を切ることができます。

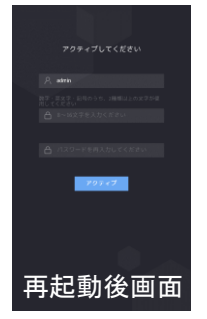

何も再入力する必要はありません。 直接電源を切ってください。

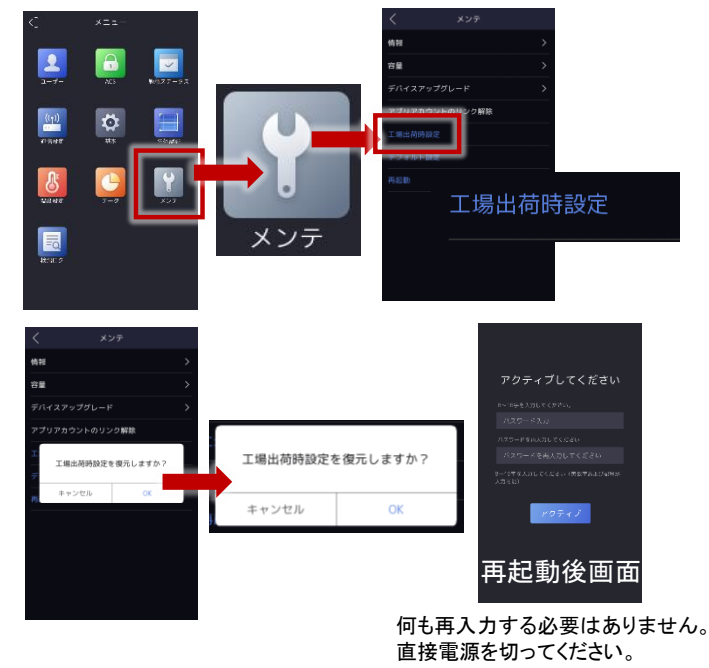

© 2023 Hangzhou Hikvision Digital Technology Co. Ltd. がすべての権利を保有しています。